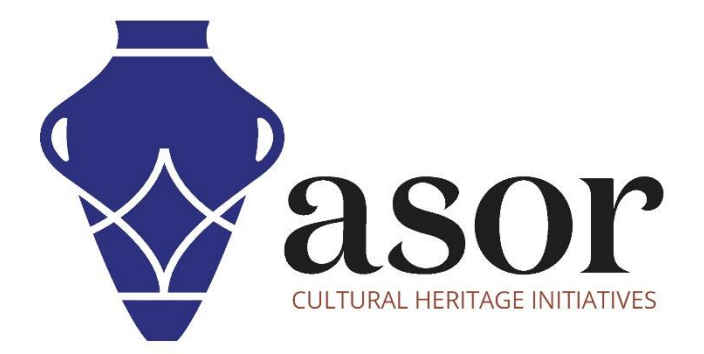

## QGIS

Editing Data Layers (02.10)

William Raynolds

Jared Koller

## **ABOUT QGIS**

QGIS is a free and open source Geographic Information System (GIS), or geodatabase, licensed under the GNU General Public License. QGIS runs on Linux, Unix, Mac OSX, Windows and Android and supports numerous vector, raster, and database formats and functionalities. QGIS users can view, edit, and analyze spatial and locational information through its free software toolkit.

Download QGIS here: https://qgis.org/

Documentation: https://docs.qgis.org/3.16/en/docs/index.html

This ASOR Tutorial (02.10) will cover how to edit data layers in QGIS.

## **EDITING DATA LAYERS**

To edit a data layer, double click on the specific layer you wish to edit in the Layer Panel. Alternatively, you can right  $1.$ click on the layer and select Properties.

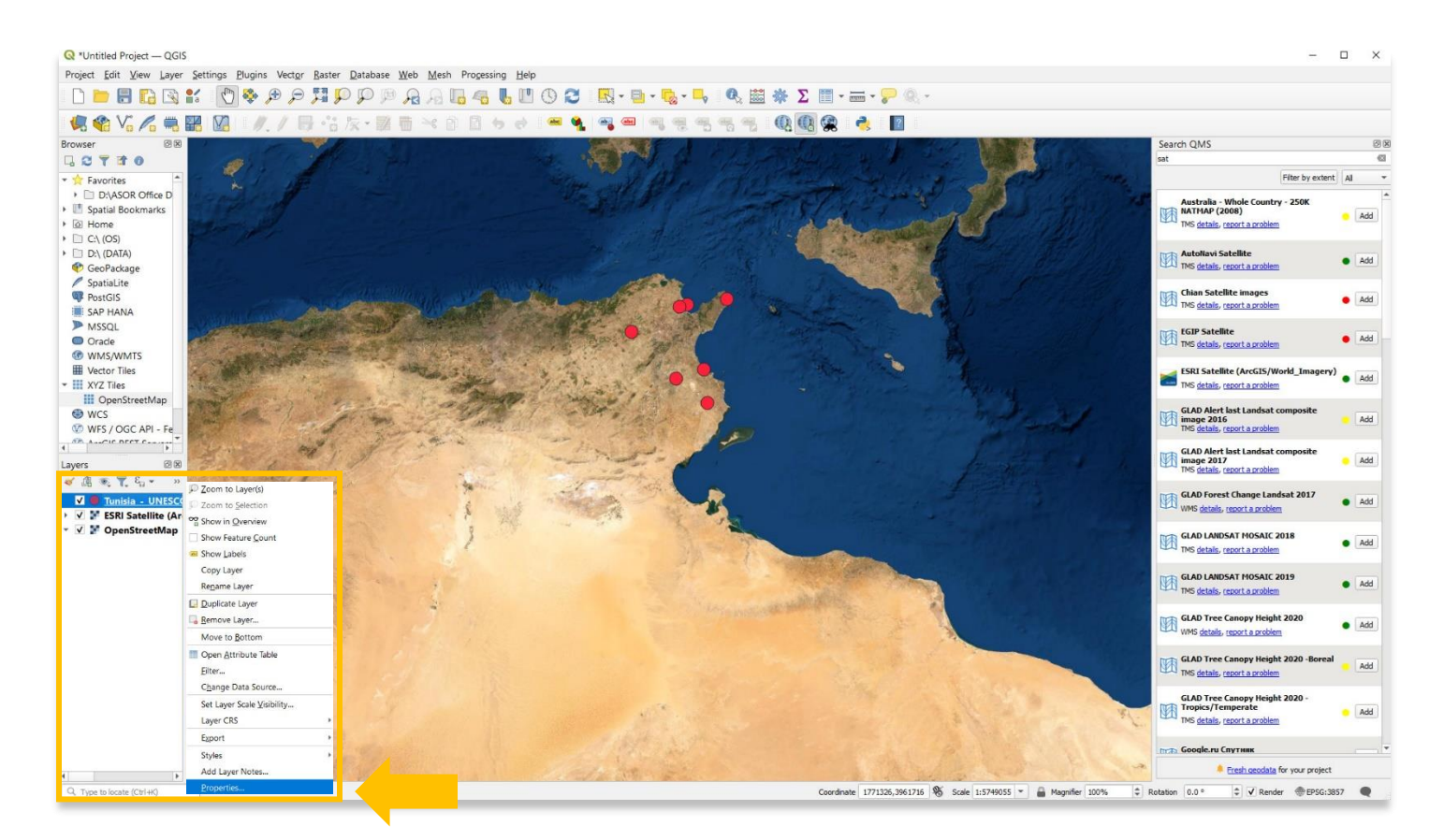

A pop-up window will appear. You can use the menu bar on the left for different purposes. Select Symbology.  $2.$ 

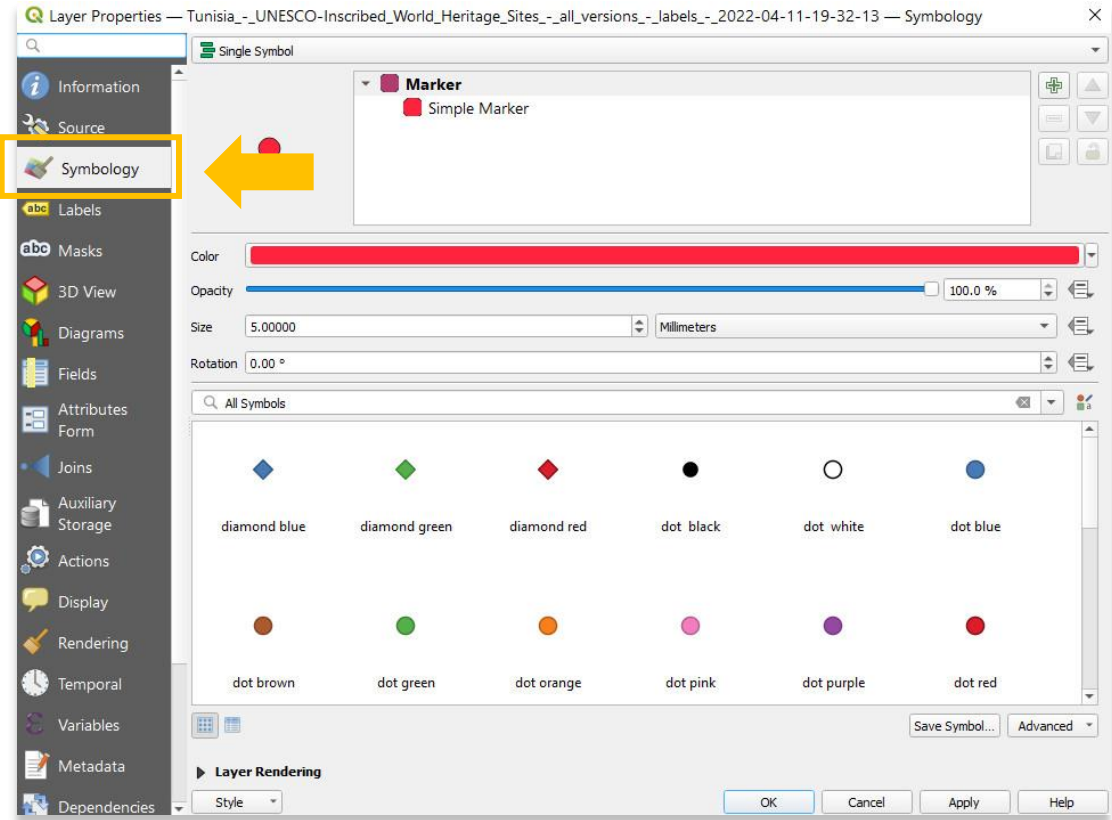

Users can adjust the size, color, and opacity of points, lines, and polygons through the Symbology tab.  $\overline{3}$ 

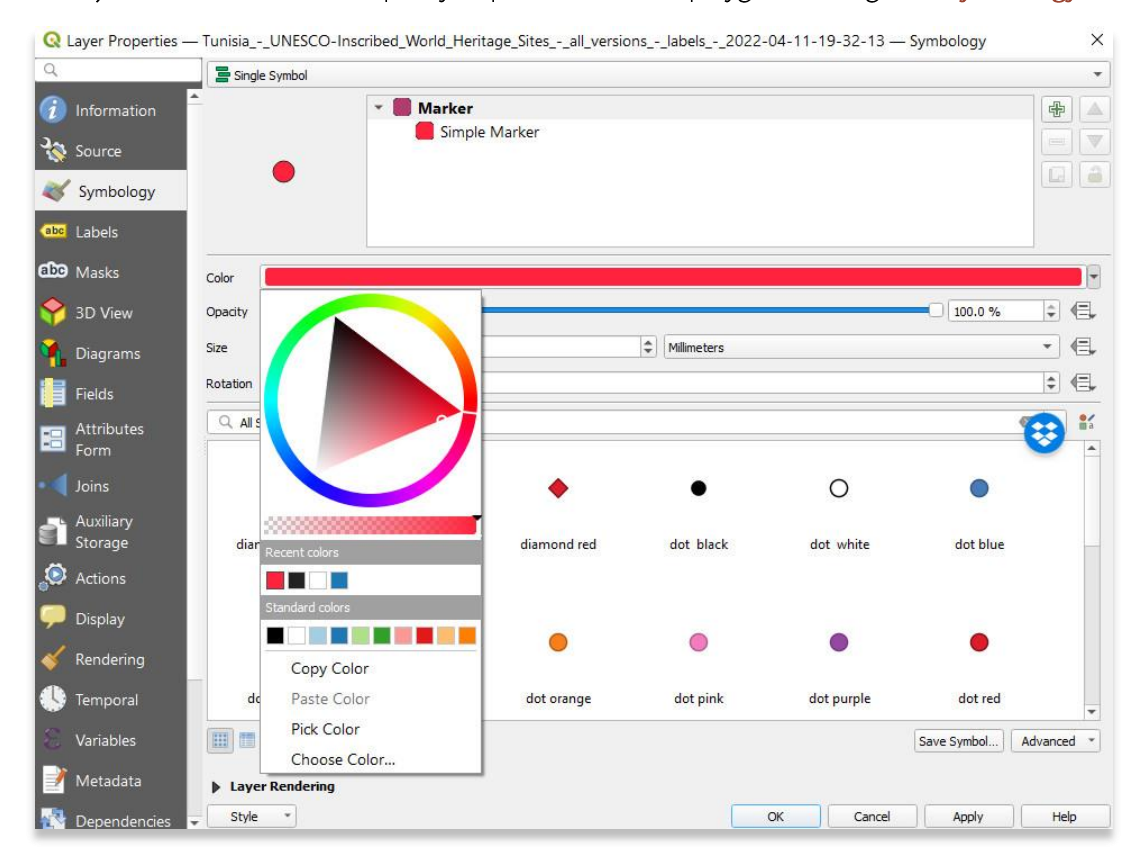

 $\overline{3}$ 

4. Once done, press OK to view the changes made to your layer.

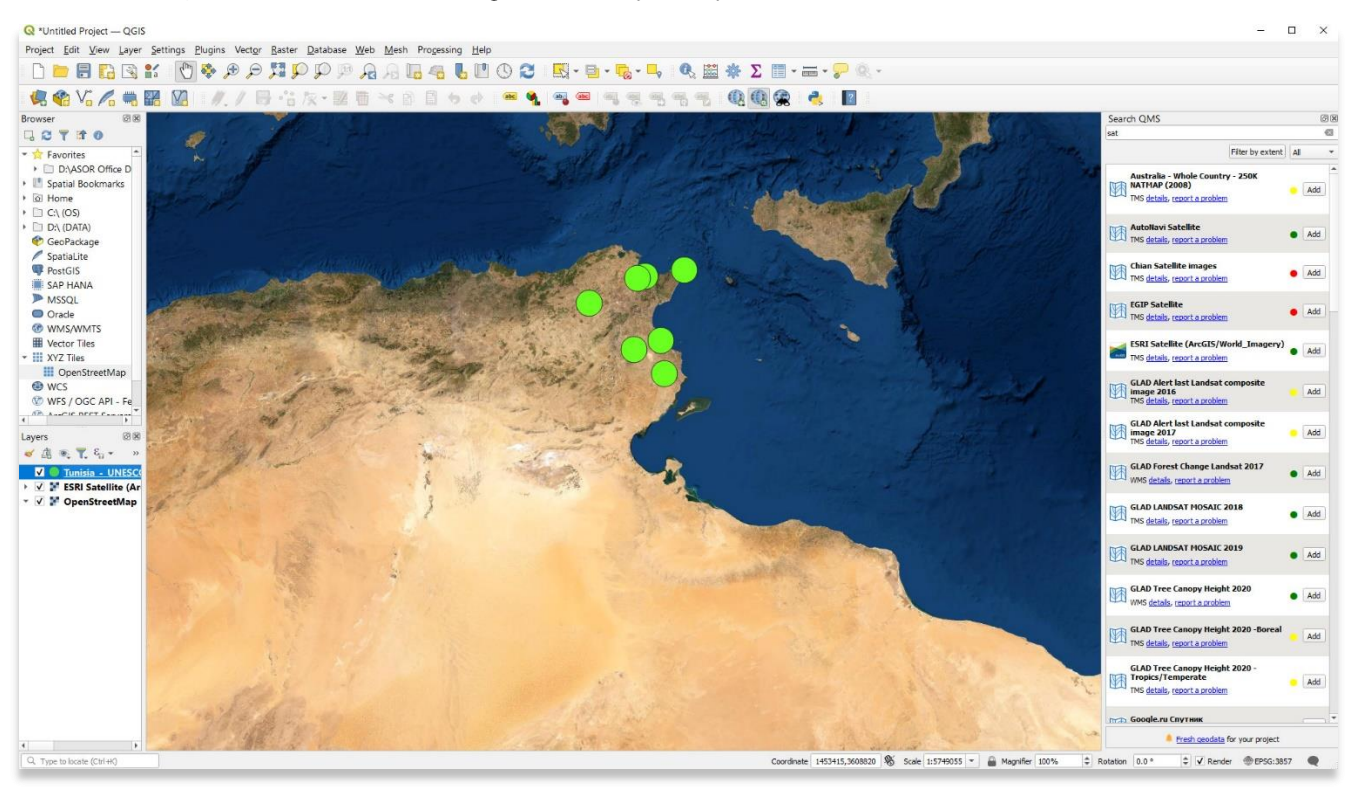

## **ADDING LABELS**

5. Users can add labels to any layer. Labels are taken from the Attribute Table. Double-click on the layer to open the Layer Properties. Select Labels in the right menu.

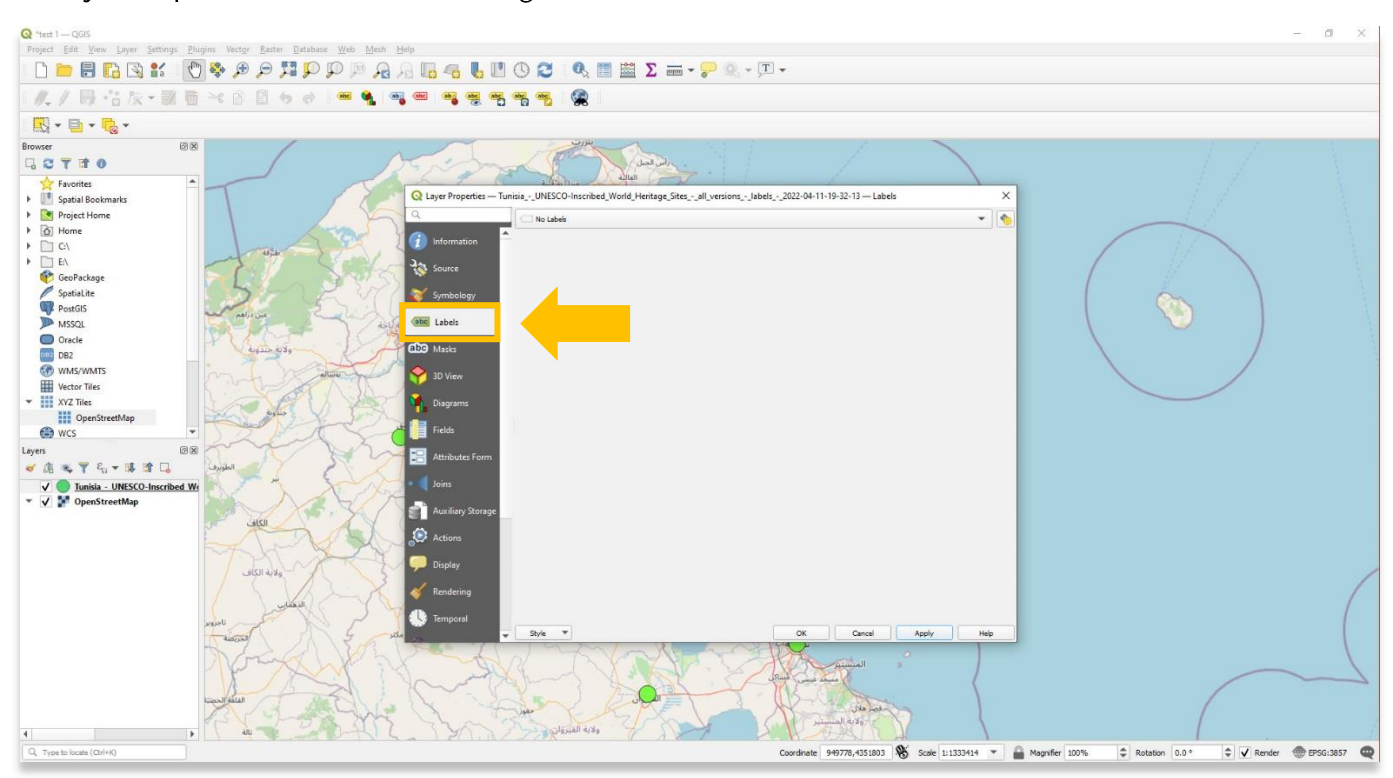

6. Choose Single Label from the drop-down menu.

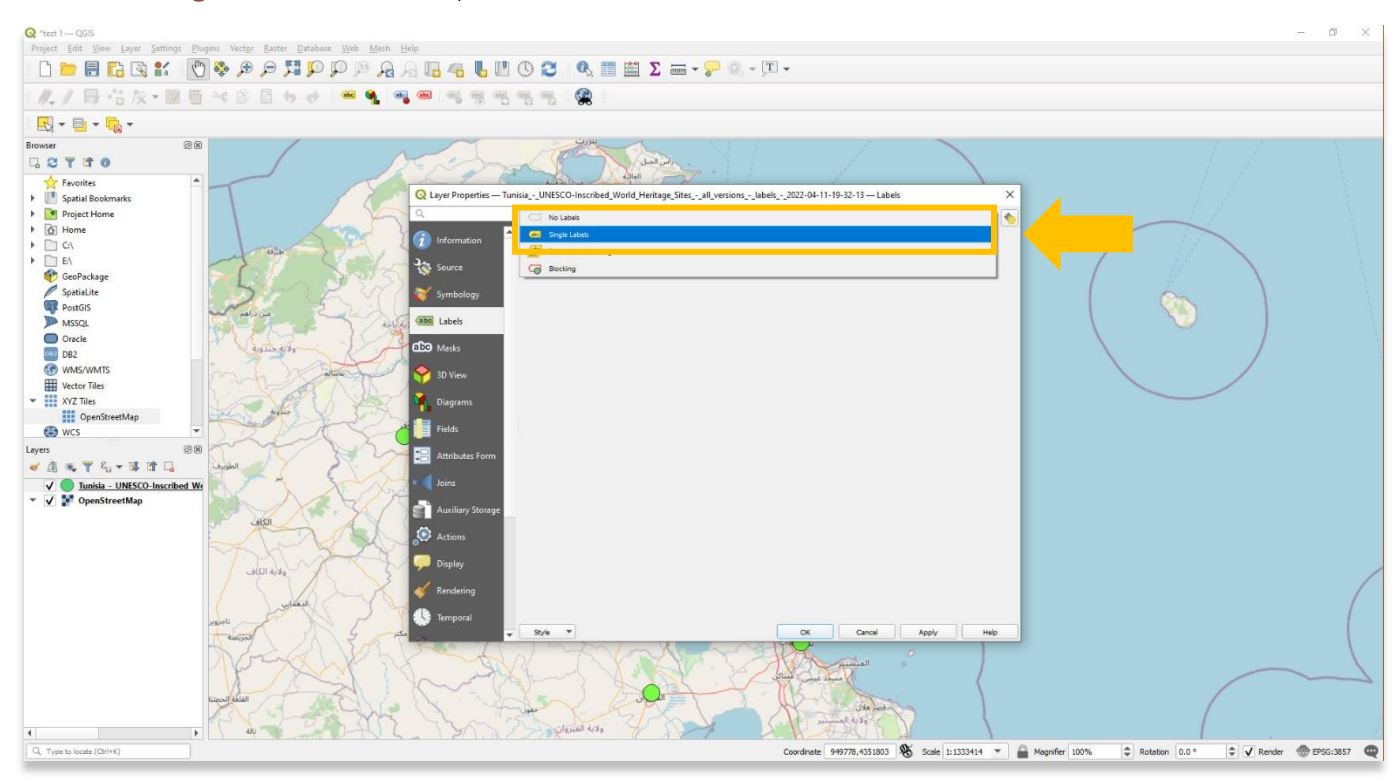

- $\begin{tabular}{ll} \multicolumn{1}{l}{{\bf Q}}$ "test 1 QGIS \\ Project & Edit & \underline{V}ien \end{tabular}$  $\theta$ ase Web Mesh Help Vector Raster  $\mathscr{N}_\ast \mathscr{N}_\ast \oplus \mathscr{N}_\ast \otimes \mathscr{N}_\ast \oplus \mathscr{N}_\ast \otimes \mathscr{N}_\ast \otimes \mathscr{N}_\ast \otimes \mathscr{N}_\ast \otimes \mathscr{N}_\ast \otimes \mathscr{N}_\ast$ Q  $\boxed{\phantom{a}}\qquad \qquad \boxed{\phantom{a}}\qquad \qquad \phantom{a}\qquad \qquad \boxed{\phantom{a}}\qquad \qquad \phantom{a}\qquad \qquad \phantom{a}\qquad \qquad \phant$ (8) 66 **Scores**<br>
C<sub>3</sub> <del>C</del><sub>3</sub> **T** in 0<br>
C<sub>3</sub> C<sub>3</sub> **T** in 0<br>
C<sub>3</sub> C<sub>3</sub> Pietrics<br>
C<sub>3</sub> C<sub>3</sub> Pietrics<br>
C<sub>3</sub> C<sub>3</sub> Pietrics<br>
C<sub>3</sub> C<sub>3</sub> C<sub>3</sub> C<sub>3</sub><br>
C<sub>3</sub> C<sub>3</sub> C<sub>3</sub> C<sub>3</sub><br>
C<sub>3</sub> C<sub>3</sub> C<sub>3</sub><br>
C<sub>3</sub> C<sub>3</sub> C<sub>3</sub><br>
C<sub>3</sub> C<sub>3</sub> C<sub>3</sub> C<sub>3</sub><br>
C<sub>3</sub> C<sub>3</sub> C<sub>3</sub> Charles Court **GOTHO** Art of the local division of  $\sigma^{\mu}$  $\overline{a}$ Q Layer Properties - Tunisia\_-\_UNESCO-Inscribed\_World\_Heritage\_Sites\_-\_all\_versions\_-\_Jabels\_-\_2022-04-11-19-32-13 - Labels  $\overline{\mathbf{x}}$  $\bullet$ **Cett** Single Labels <sup>O</sup> Info value abc Cr  $\overline{\phantom{a}}$  $\epsilon$  $\frac{3}{10}$  so  $\mathbf{v}$   $\mathbf{r}$  $Q$  star  $\overline{\mathcal{R}}$  and  $\mathbf{R}^{\prime}$  Sym U abc ste Name Ó abe Labels ape peorpto ℕ ED Masks  $\frac{1}{2}$ Lorer 1.2 Longitude ولأبه جندويه abo  $1.2$  Lattude  $\overline{\phantom{a}}$  $\bullet$  3D Vie  $\stackrel{+}{\scriptstyle \sim}$  6  $\overline{123}$  Date of Ins  $\tilde{\P}_{\text{L}}$  Dia abc crterion er ill OpenSt abc Creanon<br>
123 Créanon<br>
123 Créanon<br>
Callouts<br>
<sup>S</sup>e Placement<br>
Rendering abc **相** Field E Att ●高考学校→専門局  $\begin{array}{c}\n\sqrt{\phantom{a}}\quad \text{Lunisia - UNESCO-Inscribed Wt} \\
\hline\n\end{array}$   $\begin{array}{c}\n\sqrt{\phantom{a}}\quad \text{N}-\text{OnechtrechtMap} \\
\end{array}$  $\mathord\in$  $\scriptstyle\star$ **Auxi**  $\in$ الكاف  $\bigcirc$  Act  $\div$   $\in$ ×  $100.0%$ Allow HTML formatting  $\bullet$  Disp sicil and  $Q$ , Topology  $\begin{array}{c|c|c|c|c} \hline \multicolumn{3}{c|}{\mathbb{G}} & \multicolumn{3}{c|}{\mathbb{G}} \\ \hline \multicolumn{3}{c|}{\mathbb{G}} & \multicolumn{3}{c|}{\mathbb{G}} \\ \hline \multicolumn{3}{c|}{\mathbb{G}} & \multicolumn{3}{c|}{\mathbb{G}} \\ \hline \multicolumn{3}{c|}{\mathbb{G}} & \multicolumn{3}{c|}{\mathbb{G}} \\ \hline \multicolumn{3}{c|}{\mathbb{G}} & \multicolumn{3}{c|}{\mathbb{G}} \\ \hline \multicolumn{3}{c|}{\mathbb{G}} &$  $R_{\rm B}$ AG.  $\text{Cancel} \qquad \boxed{\qquad \text{Apply} \qquad \qquad }$  $\mathrm{Sky}$  $\overline{\phantom{a}}$  $\alpha$ 海  $\Omega$ ولاية الفيروان  $\begin{array}{c|c} \hline \textbf{4} & & \textbf{1} \\ \hline \textbf{Q} & \text{Type to locate (Ctr1+K)} \end{array}$ Coordnate 949778,4351803 Scale 1:1333414 v Asgnifier 100%  $\left|\begin{array}{cc|c} \bullet\end{array}\right|$  Rotation  $\left| \begin{array}{cc} 0.0 & \circ \end{array}\right|$  $\Rightarrow$   $\overline{\smash{\bigcup_{n=1}^{n} \bigcup_{n=1}^{n} \text{EPSG:3857}}}$
- 7. Select the value you wish to display as a label on your map. In this example, choose Site Name.

8. Users can style the label font, size and, position before selecting Apply.

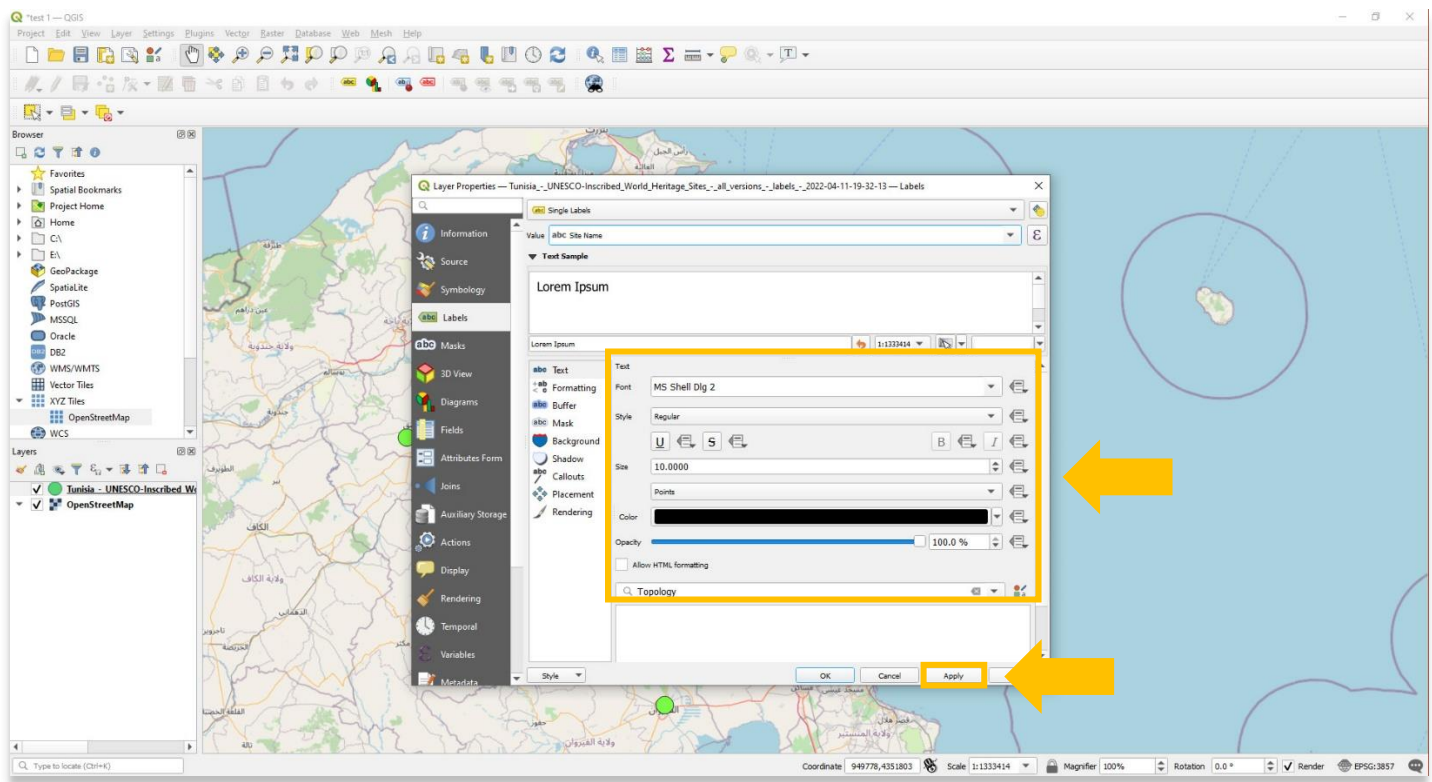

Close the Layer Properties, and you will now see labels for every point for the Tunisian UNESCO Heritage Site 9. point layer.

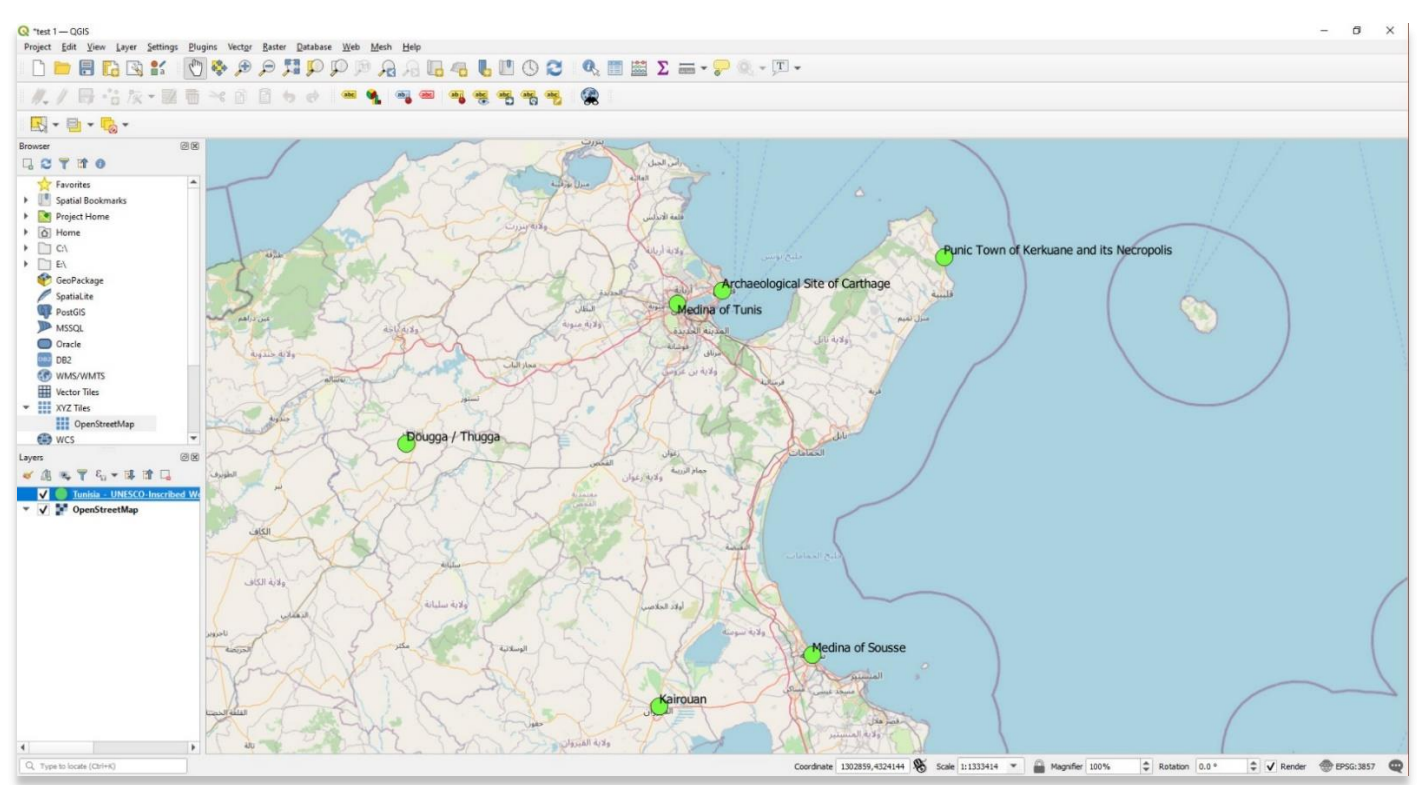

10. Repeat steps 5-9 in this tutorial to change the layer value or design of each label. In the below example, the map is displaying criteria fulfilled for each UNESCO site.

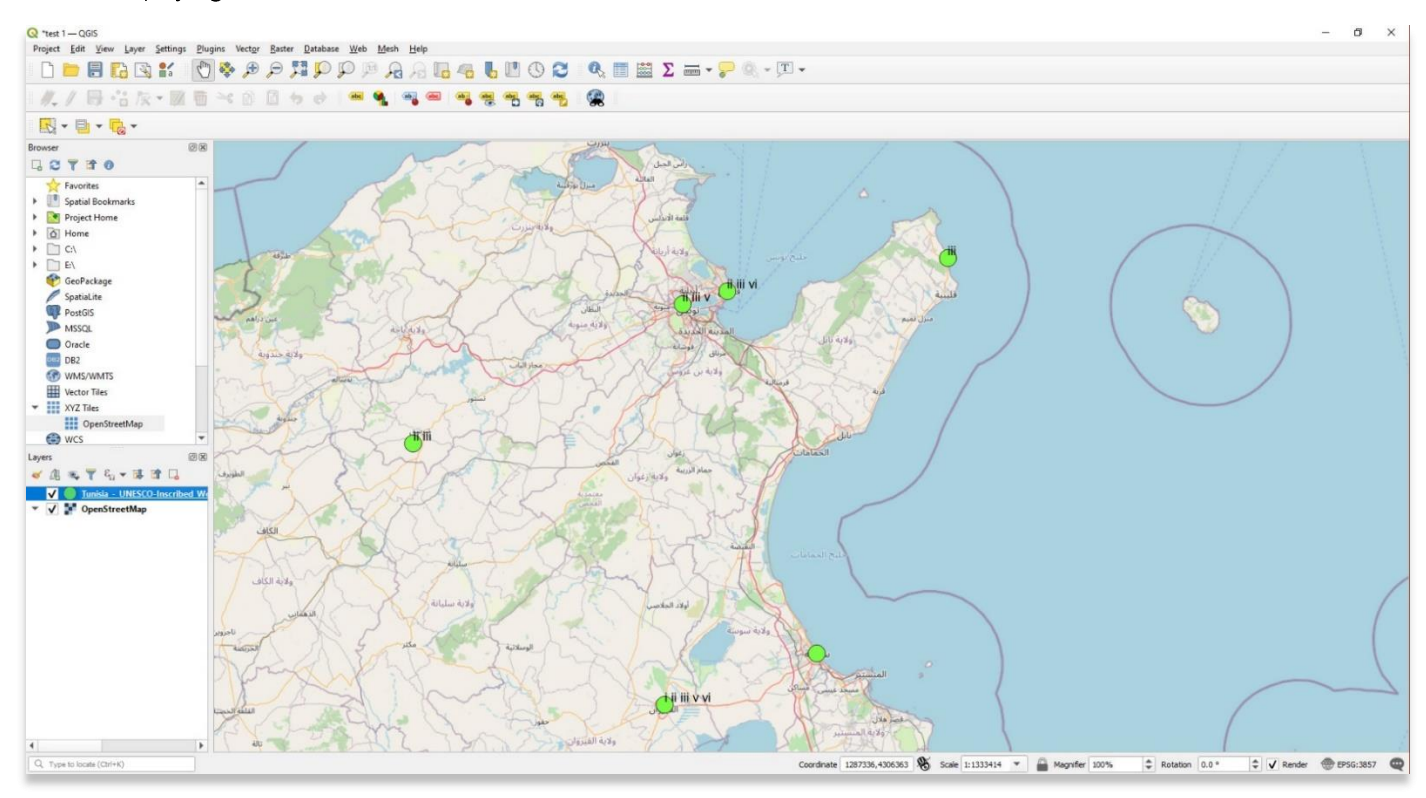

11. Any type of layer is editable in QGIS, including vectors, rasters, and elevation models. Significant thought should be put into how to design and effectively convey spatial information in GIS, especially when creating maps or visualizations to share.

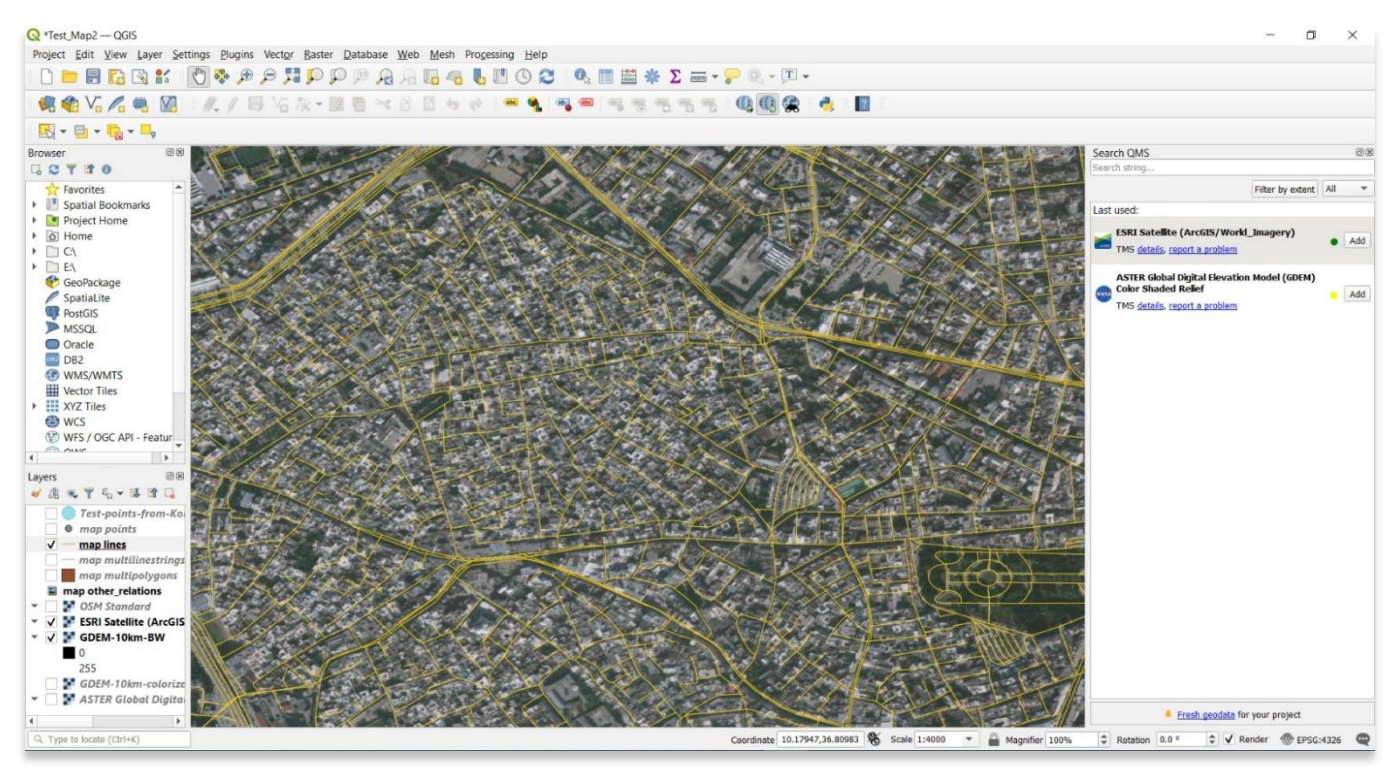

For more detailed information on anything within this tutorial, please visit QGIS Documentation: https://docs.qgis.org/3.16/en/docs/index.html

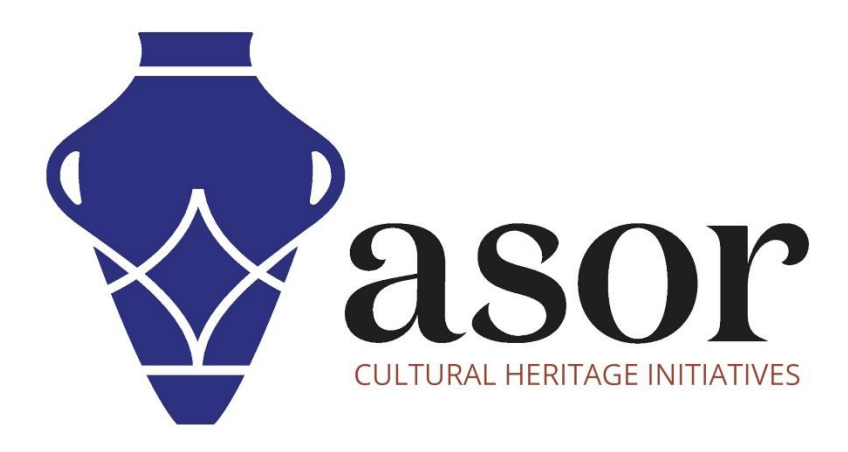

**VIEW ALL ASOR TUTORIALS FOR FREE [asor.org/chi/chi-tutorials](https://www.asor.org/chi/chi-tutorials)**